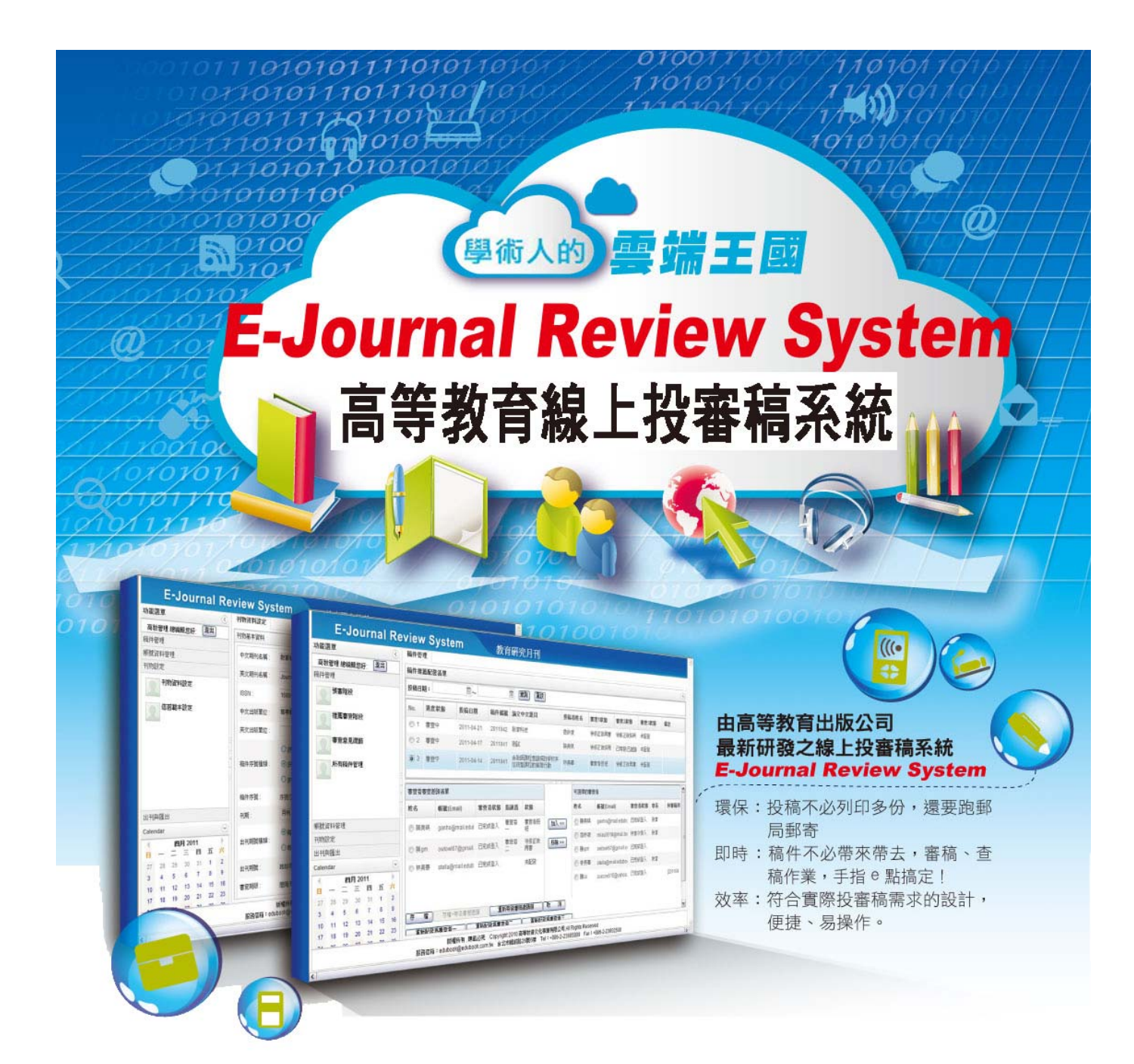

高等教育出版公司積累多年且豐富的期刊製程經驗, 特別研發「E-Journal Review System 高等教育線上投審稿 系統」,符合期刊出版編務流程及各類研討會短期徵稿使 用,是一套具有人性化、便捷、且高效率與安全性的線上 投稿、審稿作業管理系統,並能將所有稿件之審查記錄完 整匯出,精簡勞務工作負擔,是期刊單位不可或缺的最佳 線上投審稿系統。

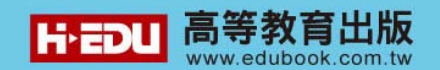

特色:

- 1. 本系統以符合期刊單位需求功能為研發方向
- 2. 自動回覆審查進度,精簡管理與人力負擔
- 3. 投稿者、審稿者歷程記錄,隨時點閱不遺漏
- 4. 即時匯款通知,對帳、核銷簡單一步驟
- 5. 整合匯出符合核心期刊機制要求之審查記錄表
- 6. 嚴守個資法,保護期刊內容及投稿、審查者資料
- 7. 人性化介面,易學、易懂、易操作,線上客服零時差
- 8. 可存多國語言文字,中英文使用環境,期刊國際化更便捷
- 9. 收費合理,試用就是這麼簡單~02-2388-5899#103、112
- 10. 期刊確認使用本系統後,由專人負責教育訓練。

網站功能架構:

網站功能依使用者角色主要分為三大部分:投稿者、審查者、期刊單位,功能各自 畫面獨立。除了投稿、預審、審稿、決議與管理等正常投審稿流程外,底層文字以 Unicode 編碼,可儲存各國語言文字。在稿件的各個重要階段會自動寄送 Email 通知相關人員, Email 格式亦可以由期刊單位作範本的設定等。

本系統投稿者、審查者的英文版操作界面,將讓各期刊單位在邁向期刊國際化經營 時更為便捷!各角色功能說明如下:

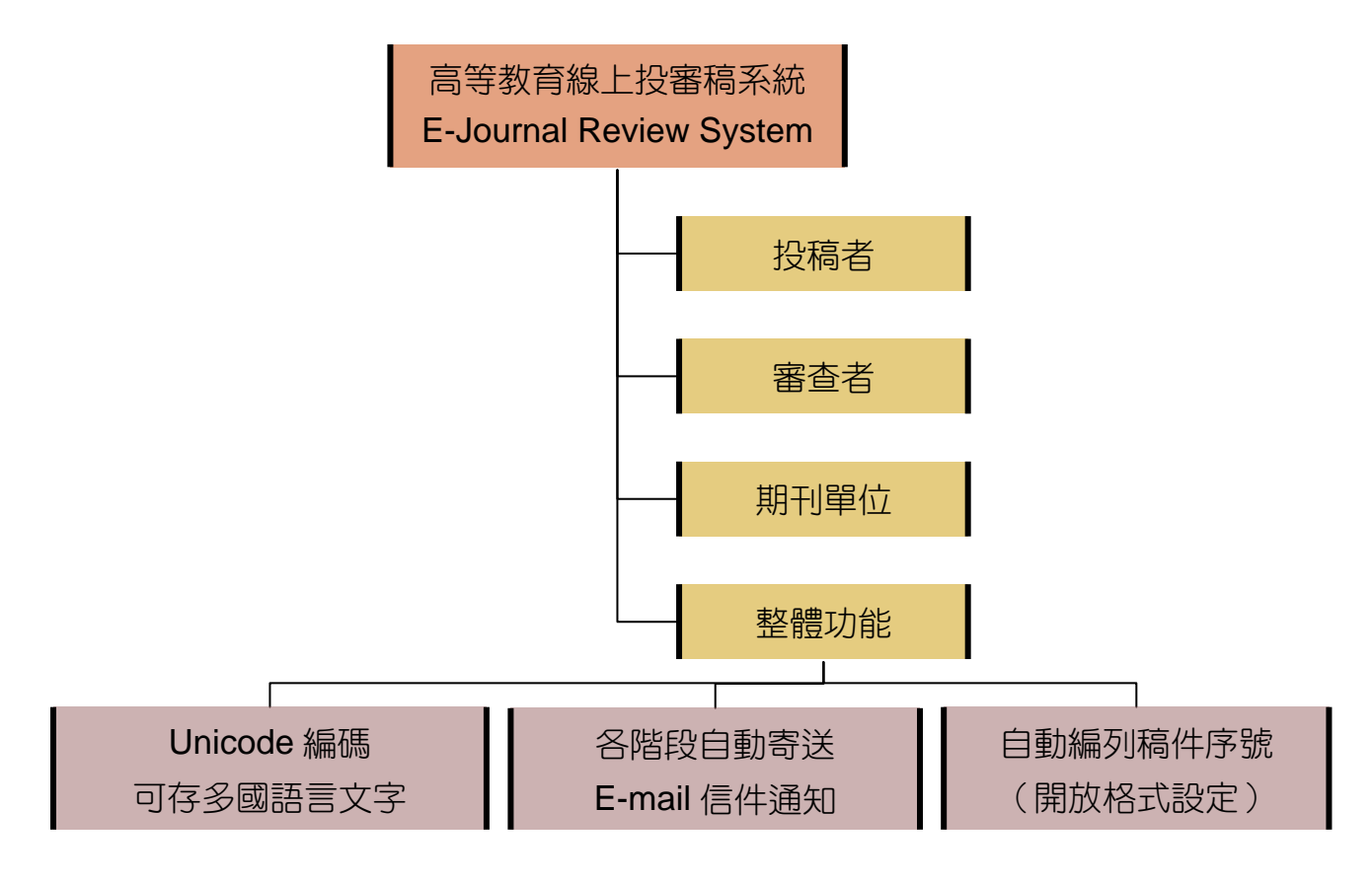

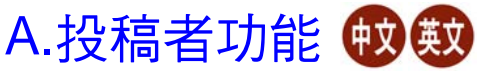

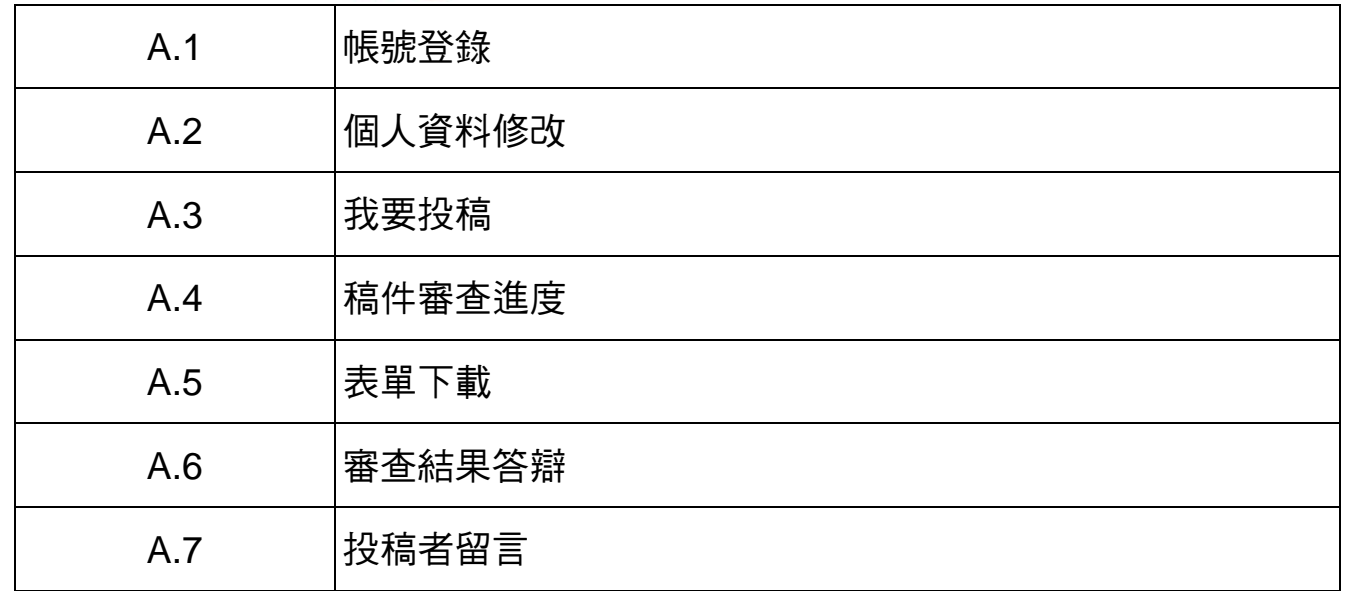

## B. 審查者功能 + 9999

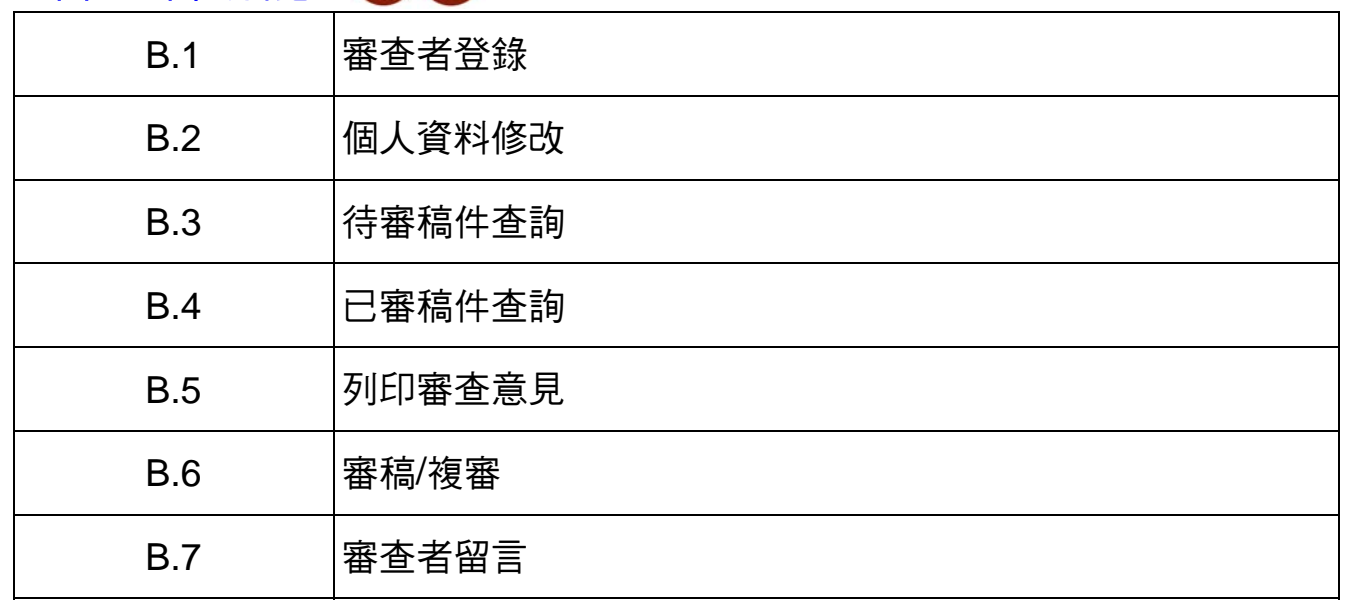

 $\mathscr{D}$ 

\* 本系統特別採用 DRM 技術,嚴密保護個人資料。

\* 高教以提供穩定且便捷的系統平台而努力,完全不涉入期刊內容與相關 個資的存取,因此建議 貴刊對於各期資料予以備份儲存。

\_\_\_\_\_\_\_\_\_\_\_\_<br>1.由高教首頁[www.edubook.com.tw](http://www.edubook.com.tw/)之 <mark>跳線議論 </mark>進入:

或

2.由高教首頁之「數位專區」進入:<http://www.edubook.com.tw/tw/Cloud.aspx>

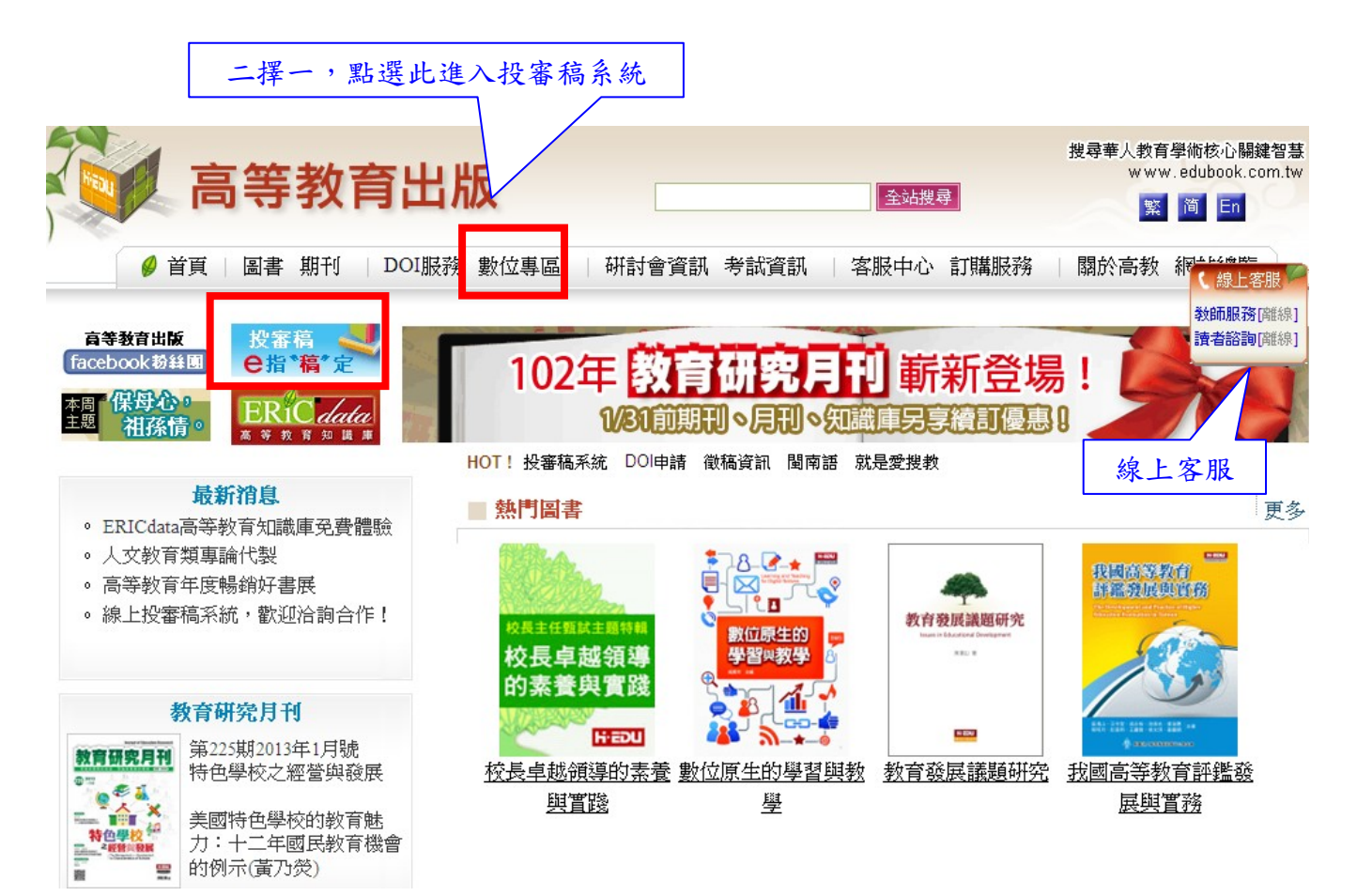

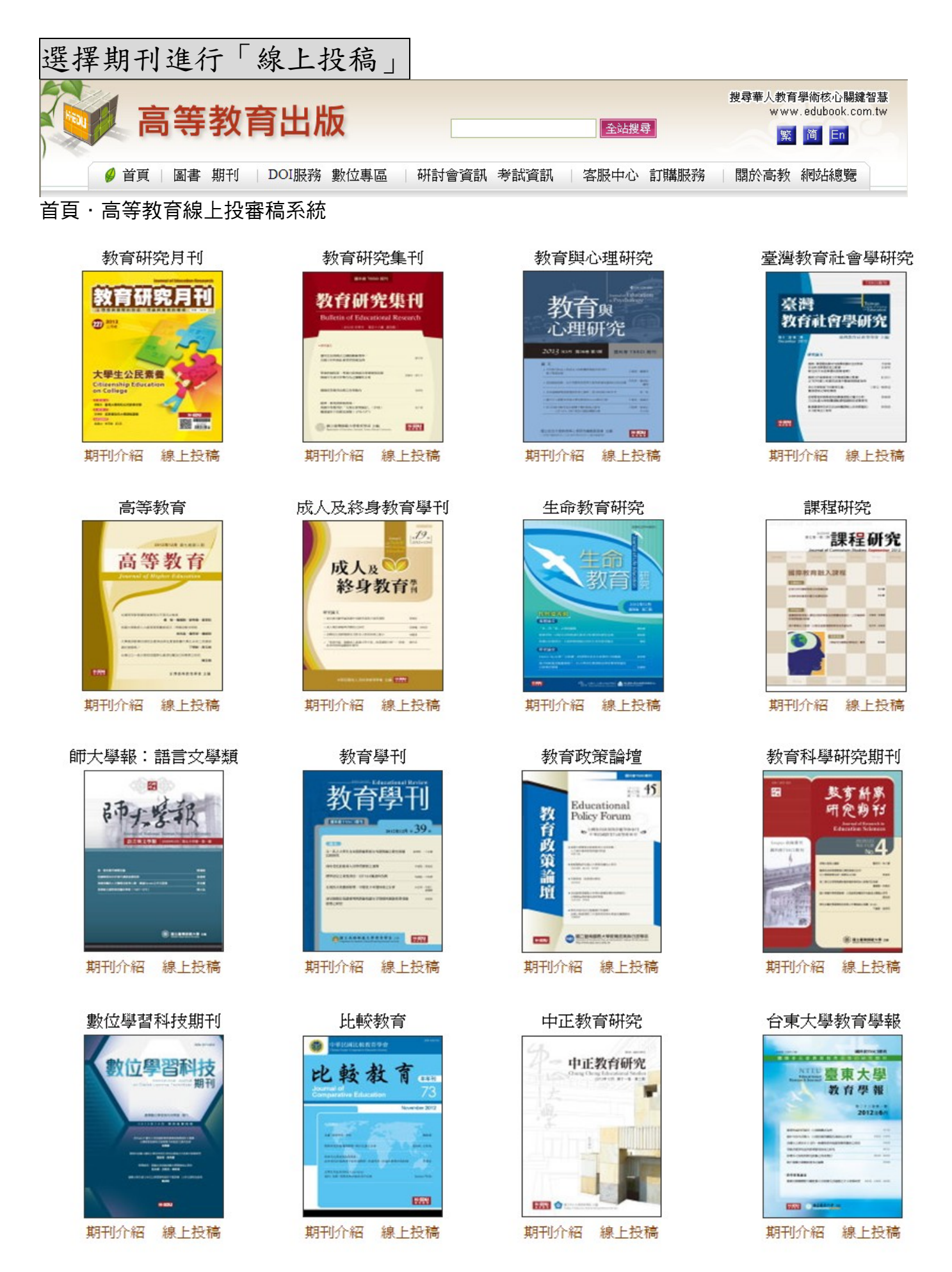

審查者

#### 一、審查者登錄

- 1.期刊單位會於本系統中建立審查者名單。
- 2.當期刊單位派發 文章審查邀請函 予審查者時,審查者便會收到如下圖之信件。 如該審查者為首次受邀使用本系統,則該審查者也會同時收到「帳號啟用通知信」 如下圖二。
- 3.首次登錄,請至您的信箱中收信並點選「啟用帳號」,請審查者**先以「帳號啟用通** 知」信內的帳號及密碼作首次登錄。

相關問題,請洽高教客服,或電 02-23885899 #103 /#112 / #104

寄件者: jrs@mail.edujournal.com.tw 日期: 2011年9月28日上午10:17

- 收件者: ganho@mail.edubook.com.tw
- 課程研究 稿件審査激請函 主旨:

您好:

本刊主編表示老師在相關領域之專精並推薦審查,現有一稿件如下,請予撥允確認是否同意審查。

論文中文題目: 系統化教學設計:以國小五年級英語教學內容為例test 論文英文題目: Instructional System Design:Example of Fifth Grader's English Tea

若有意願擔任審查者請點選〔接受之URL〕,反之請點選〔拒絕之URL〕

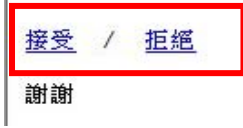

#### 教育研究月刊 - 審査者帳號啟用通知 Wifle | x

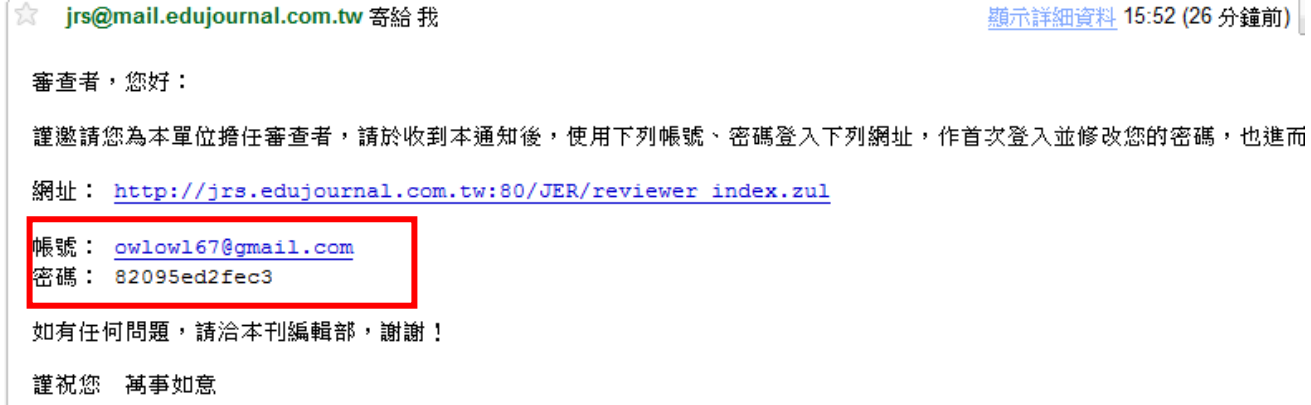

- 註:如未見到此啟用信件,建議您作以下處理:
	- (1)請查看您的垃圾信件匣內是否存在本啟用信,如有請將它取回,並設成非垃 圾信,以確保後續本系統信件的正常顯現。
	- (2)如不在垃圾信件匣內,則應是您所使用的信箱(如學校信箱)擋住本系統信 件,建議您以另一個信箱重新申請一組帳號。

4.如審查者想修改登錄帳號(即登錄用的 E-mail), 須由期刊單位以新增方式處理, 請與期刊單位聯繫。

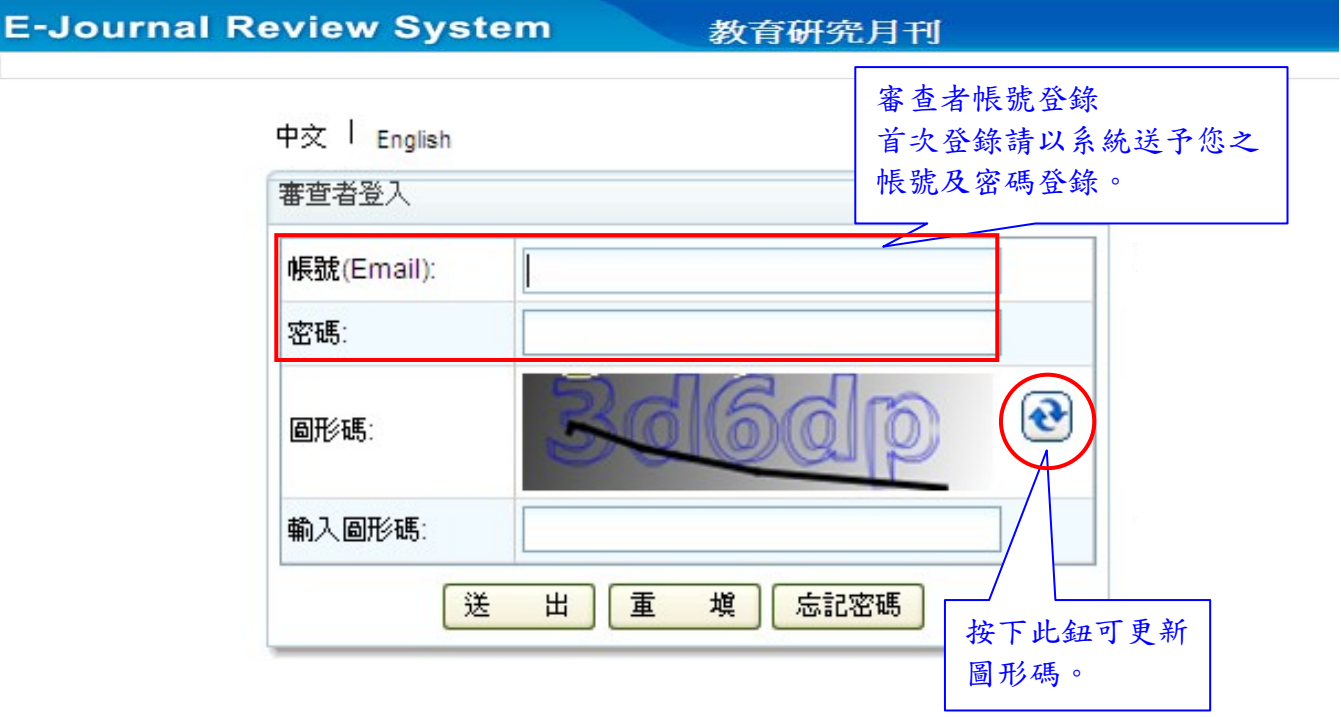

### 5.登錄後,請修改您的個人資料,特別是<u>密碼,建議改為您常用的密碼</u>。

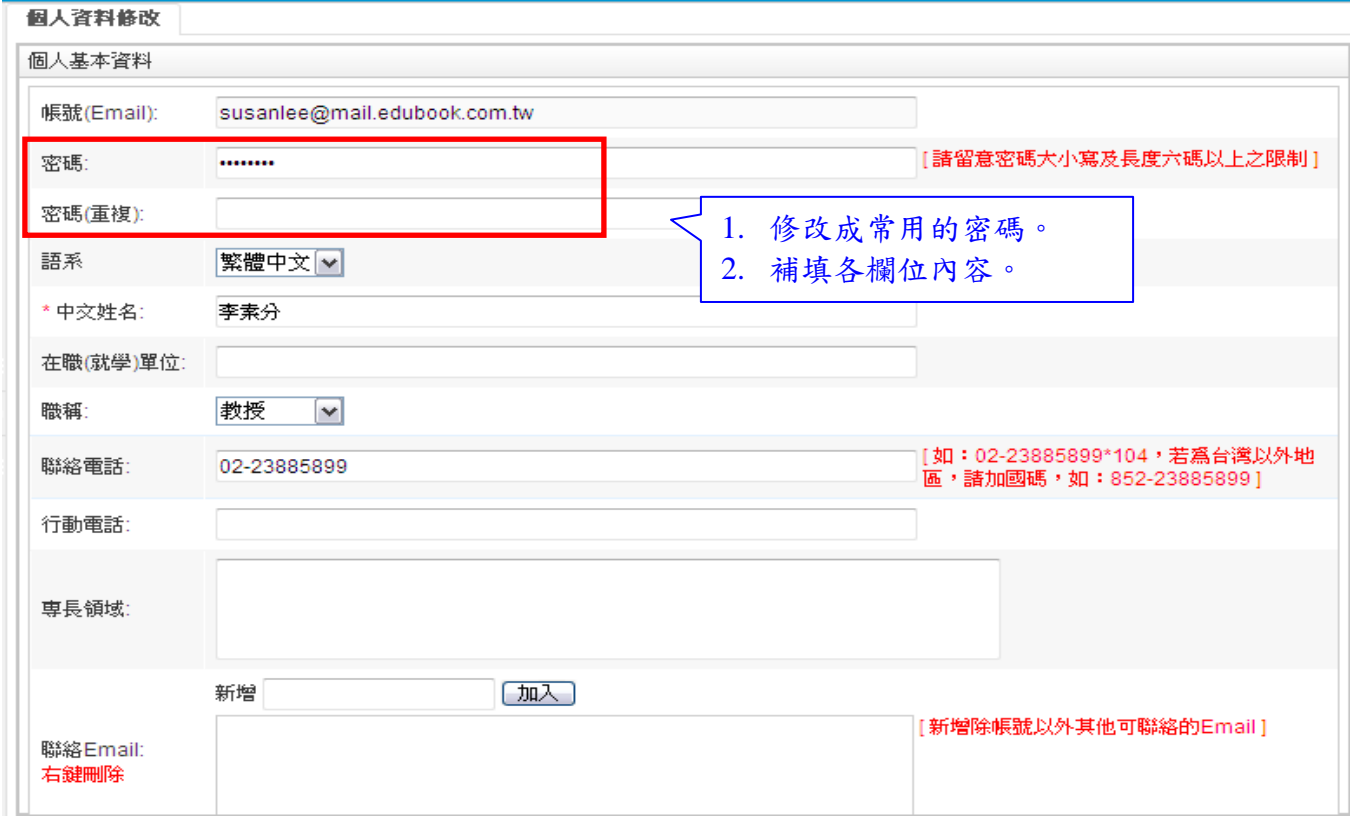

#### 6.請填寫您的匯款帳號,請務必填寫正確。寫好後請按下「送出」以存檔。

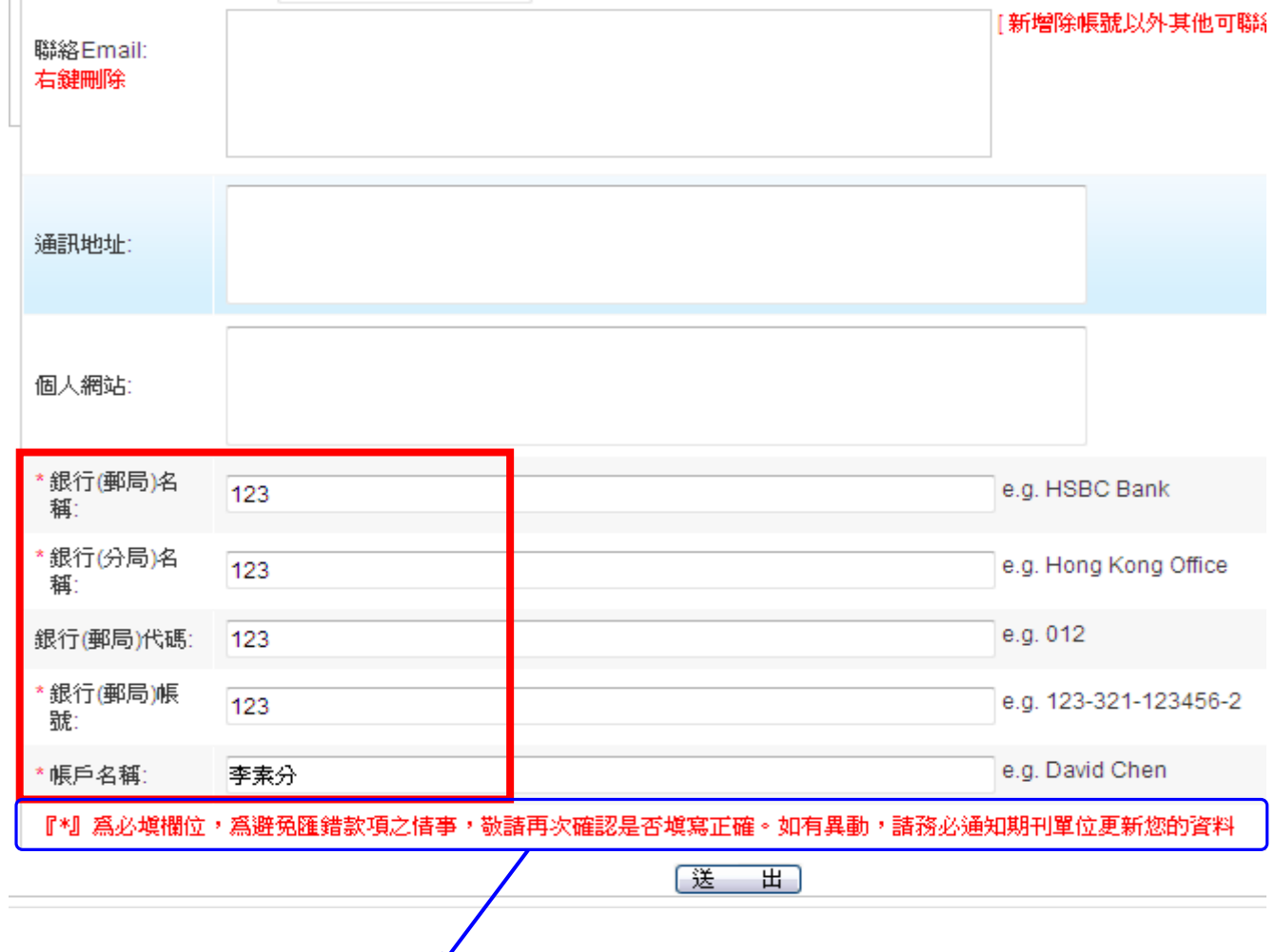

『**\***』為必填欄位,為避免匯錯款項之情事,敬請再次確認是否填寫正確。 如有異動,請務必更新您的資料並通知期刊單位。

## 二、開始進行審查

1.登錄後,請先檢視系統中期刊單位是否有指定使用的審查意見表。如有,請 下載使用。

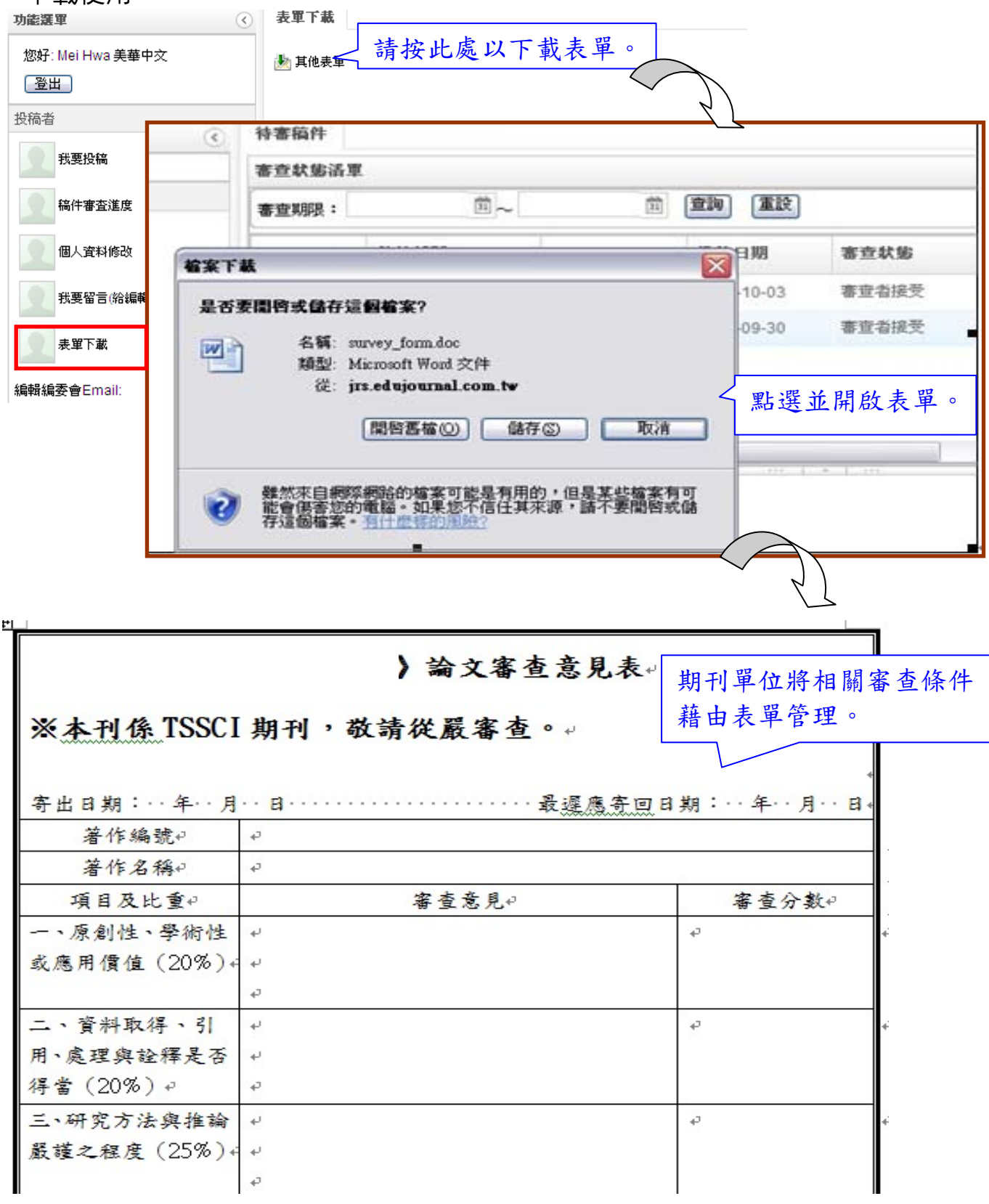

### 2.請點選左側功能列的「待審稿件」,右側會出現等待您審查的文稿清單。

### **點選後,該篇呈藍色底紋,下方則出現該篇的資料。**

待審稿件

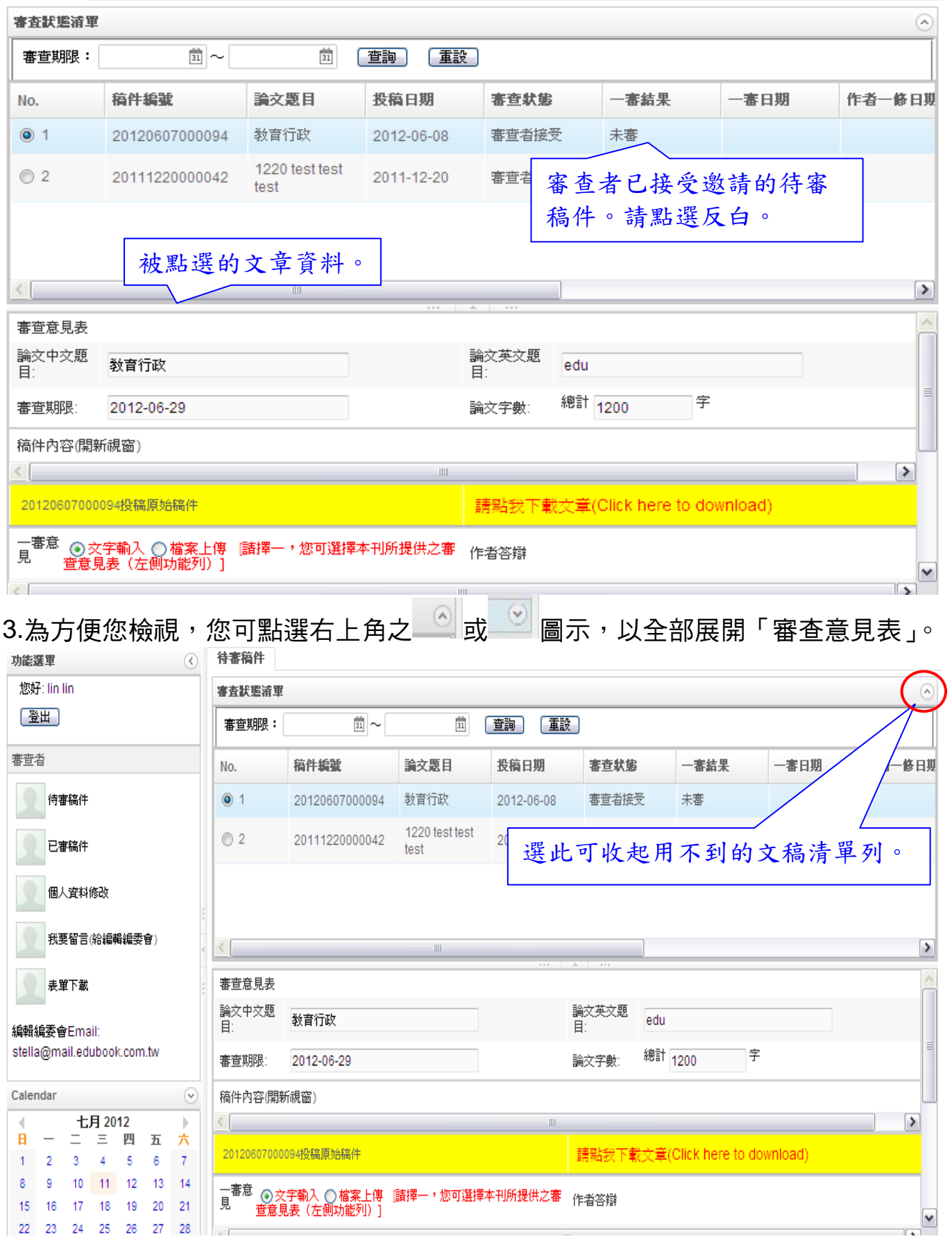

### 4.審查意見回覆方式:**(1)**~**(3)** 請擇一

- (1)下載審稿的文章檔案(A)→審稿
- (2)給予審稿意見:並以「文字輸入」**(B)**或

「檔案上傳」**(C)**:手寫稿(掃瞄 PDF)

#### (3)填寫審查意見表**(C)**。依期刊單位所指定的審查意見表填寫

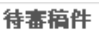

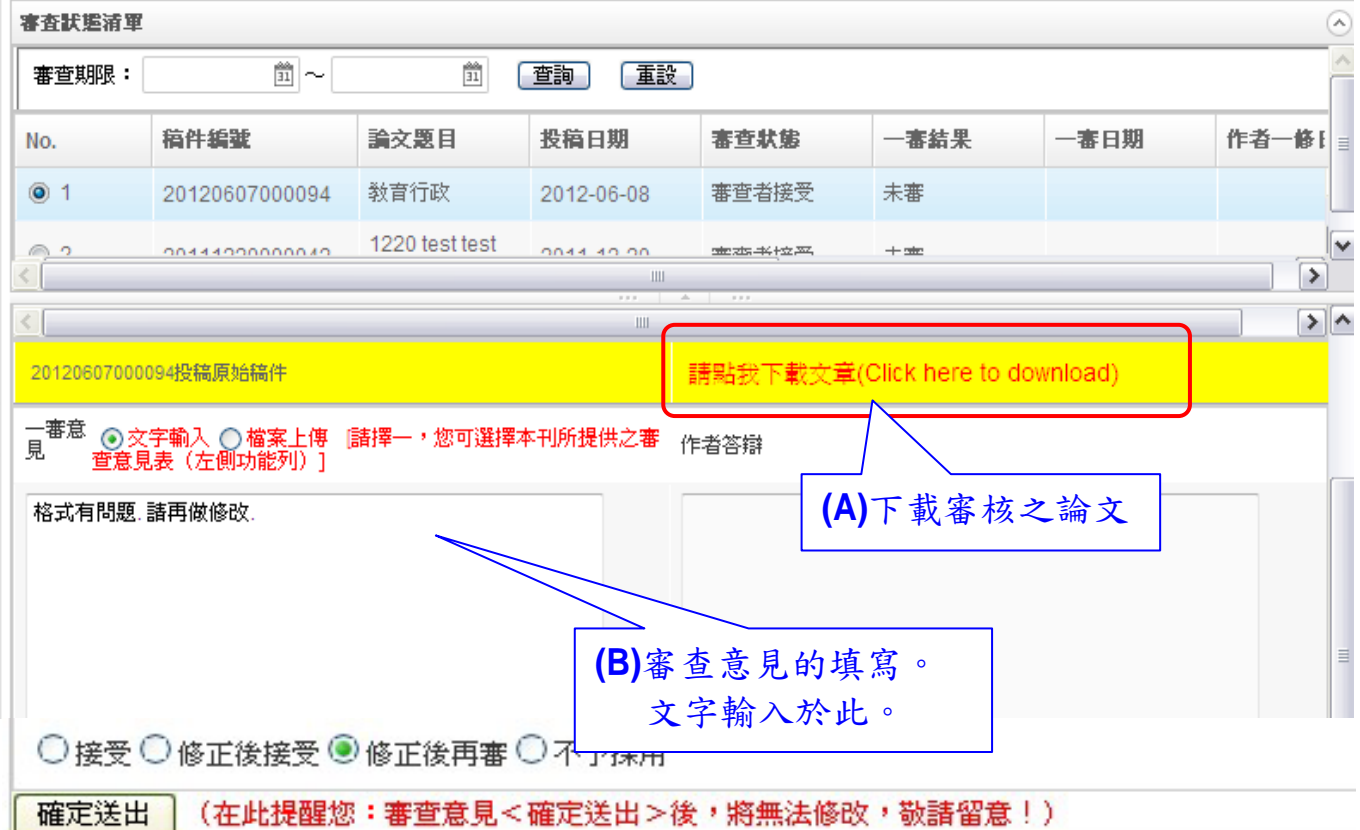

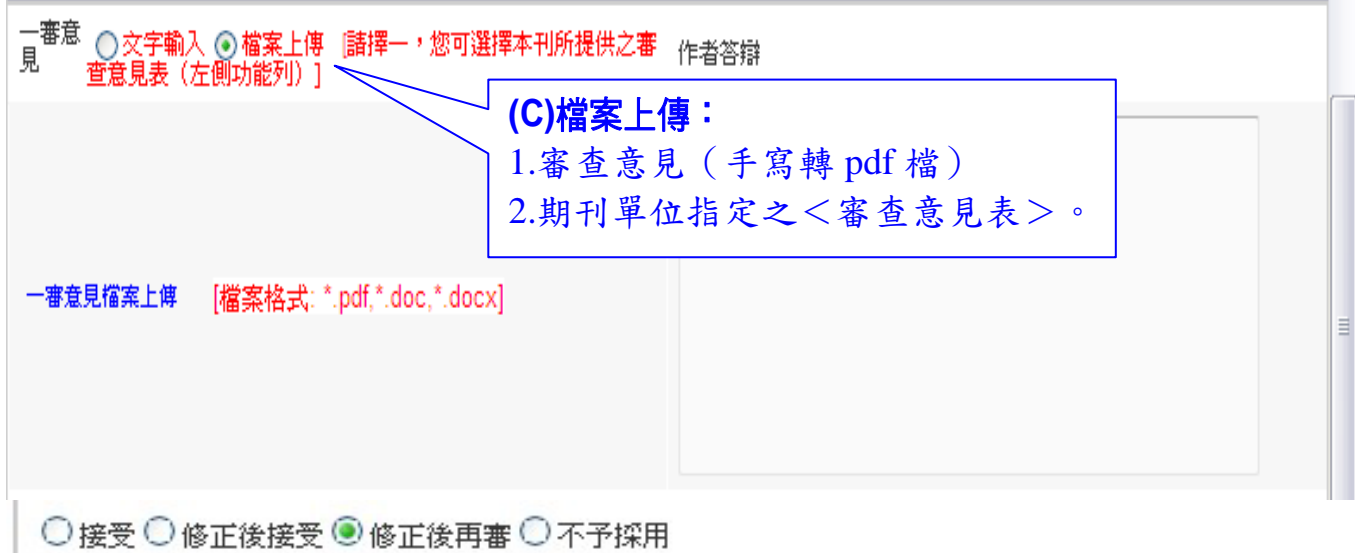

(在此提醒您:審查意見<確定送出>後,將無法修改,敬請留意!) 確定送出

#### 5.請決議受審稿件之審查結果:「接受」、「修正後接受」、「修正後再審」、「不予採用」, 並按下「確定送出」,審查意見將無法再修改。

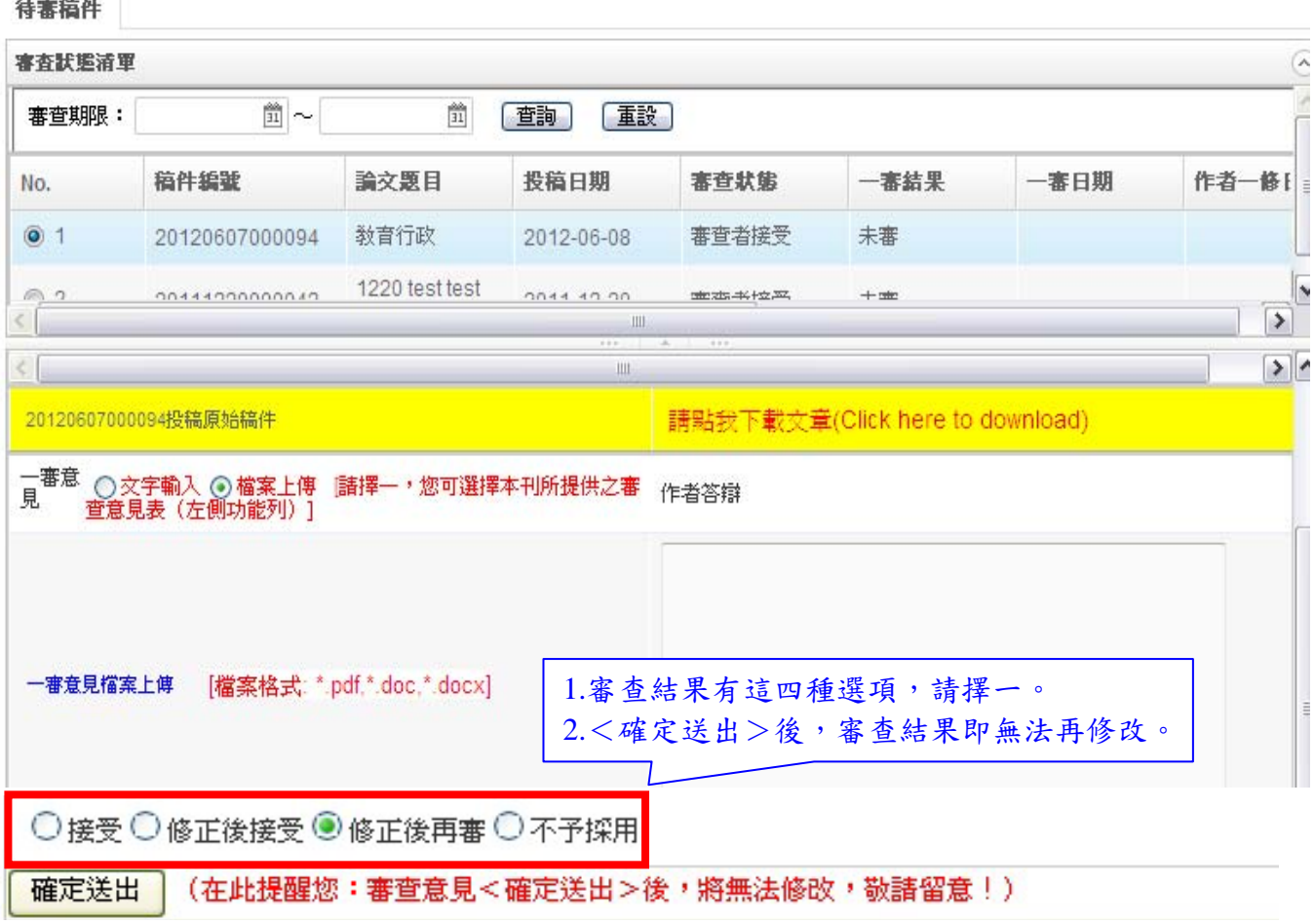

## 三、複審

1.當期刊單位配發修改後再審的文稿予您後,您會收到複審通知信,請您再登錄系 統中作複審。

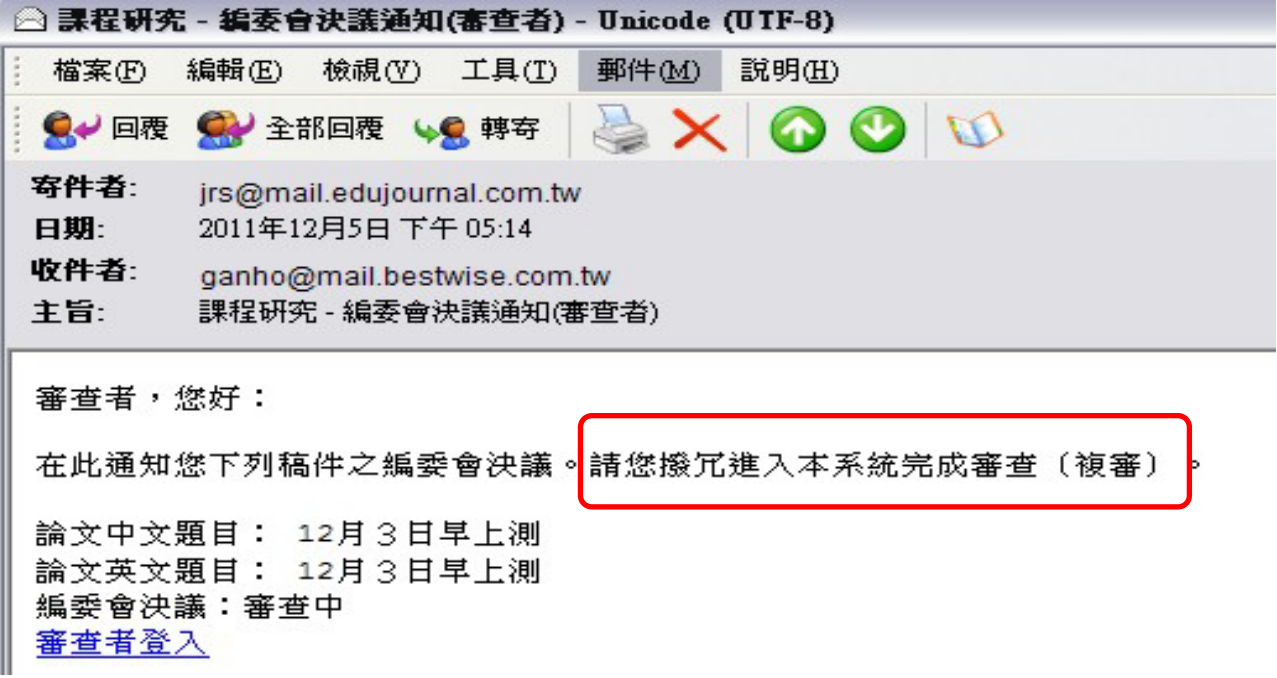

### 2.您可開啟作者依初審意見所修改後之文稿檔案,並以「文字輸入」或「檔案上傳」 的方式提供複審意見。

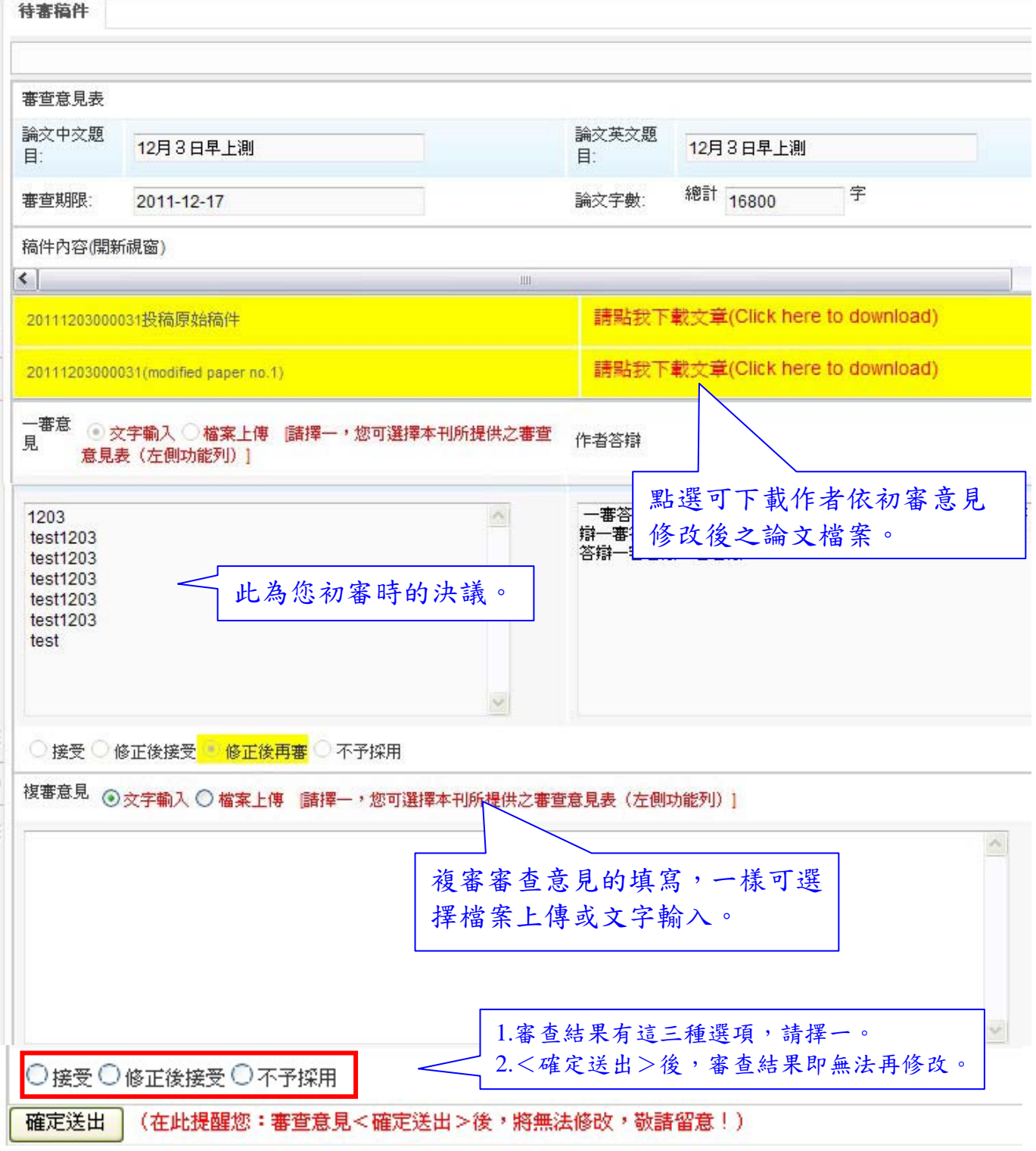

#### 請點選複審之決議:請三擇一,《確定送出》後,審查結果即無法再修改。

- 1. 接受
- 2. 修正後接受
- 3. 不予採用

## 四、已審稿件查詢 此處僅供查看,及列印前次審查意見。

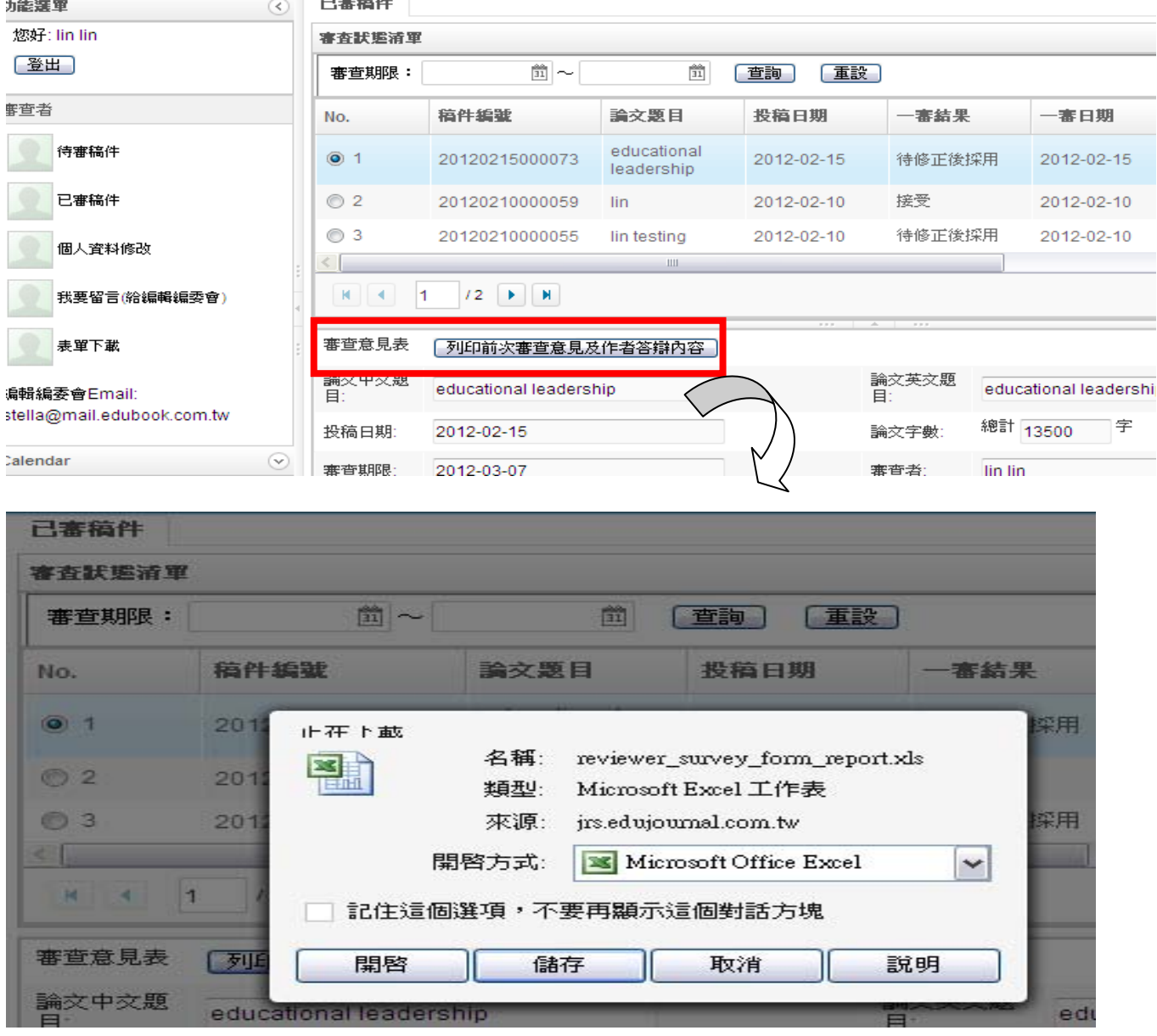

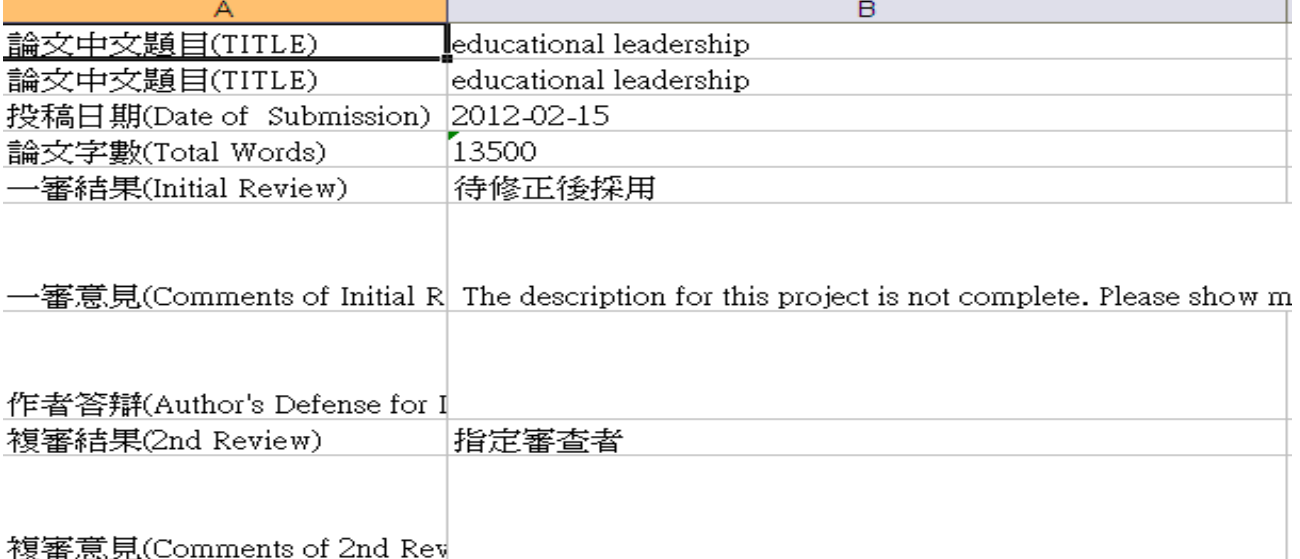

# 高等教育出版公司

Higher Education Publishing

ERICdata 高等教育知識庫‧教育研究期刊‧學術論著、教材‧國際經典 譯著‧教師資源用書‧E-Journal Review System 線上投審稿系統

版權所有,未經授權,請勿複製或轉載。 本系統取得之資料皆依個人資料保護之相關法令辦理, 非當事人同意或依法提供之理由,本公司絕不對他人 公開系統內資料,及作與本系統相關之其他利用。 操作諮詢

TEL:02-2388-5899 FAX:02-2389-2500 Email: [ling@mail.edubook.com.tw](mailto:ling@mail.edubook.com.tw) (分機#103 王秀玲) Email: [stella@mail.edubook.com.tw](mailto:stella@mail.edubook.com.tw) (分機#112 林美華) Email: [ganho@mail.edubook.com.tw](mailto:ganho@mail.edubook.com.tw) (分機#104 陳美琪)